# 12.1.7 Editors - Geometry Nodes Editor - Header - Add Menu -<br>Input - Constant  $\mathcal{S}$

# **Table of content**

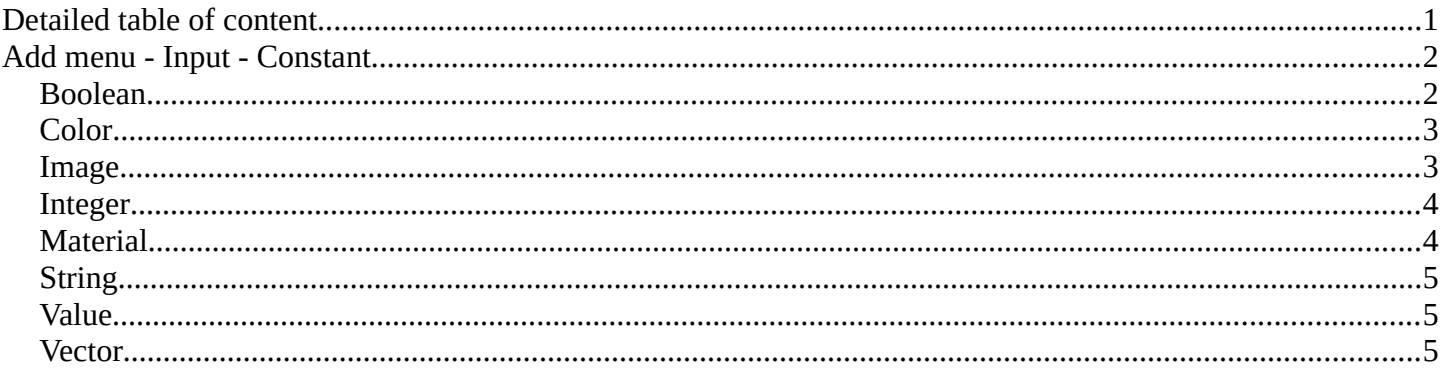

# <span id="page-0-0"></span>**Detailed table of content**

# **Detailed table of content**

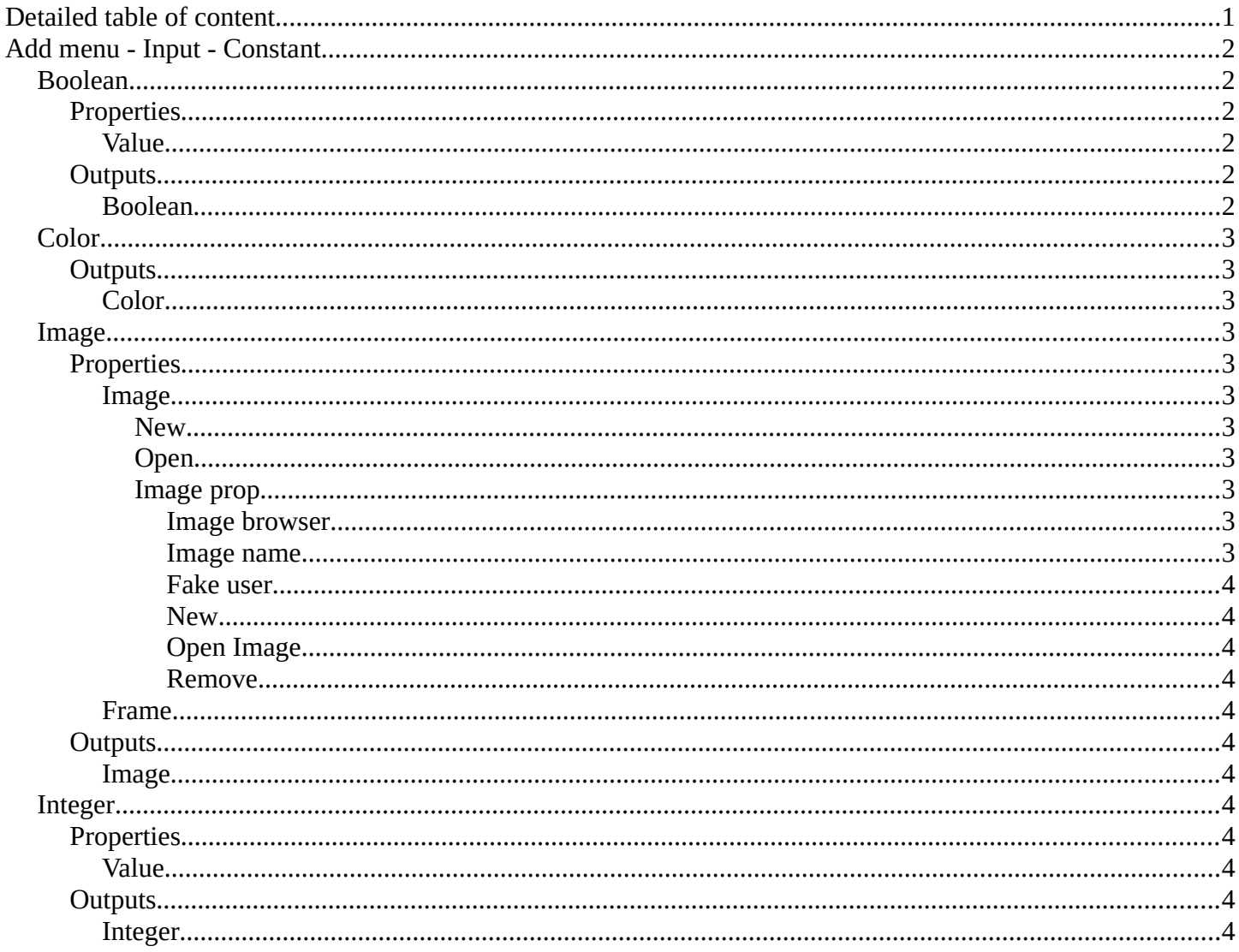

Bforartists 4 Reference Manual - 12.1.7 Editors - Geometry Nodes Editor - Header - Add Menu - Input - Constant

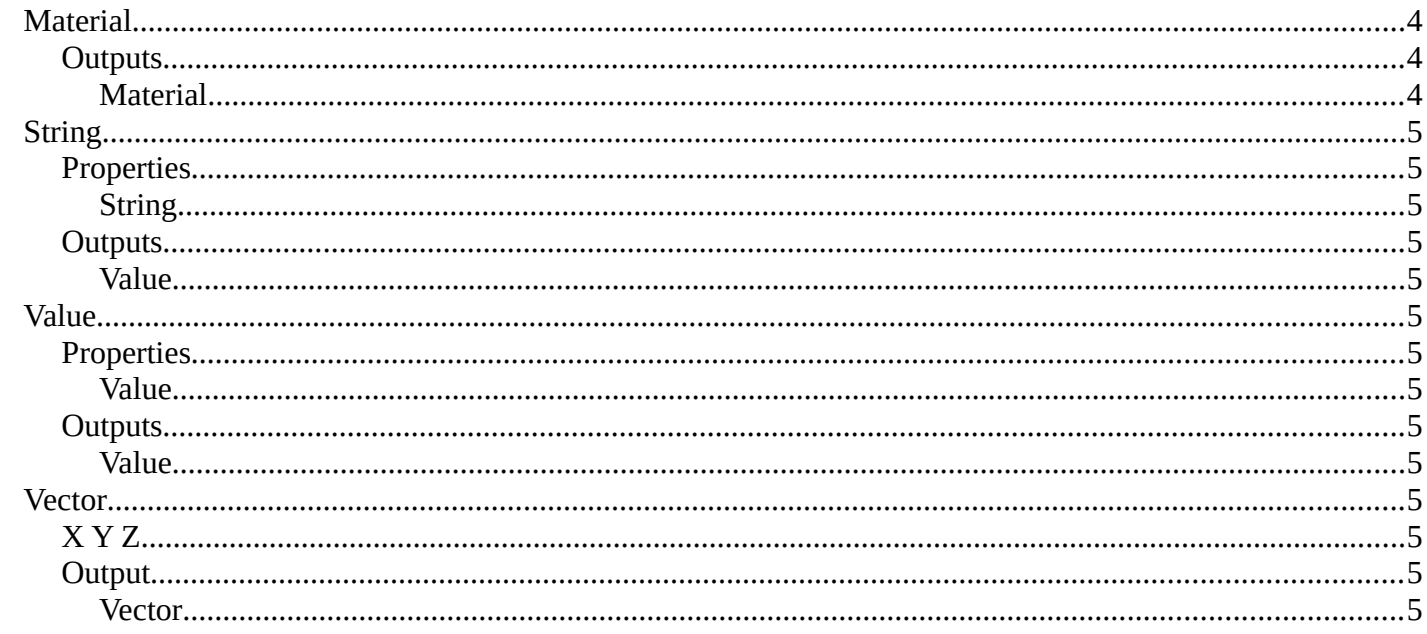

# <span id="page-1-1"></span>Add menu - Input - Constant

Here you find input nodes.

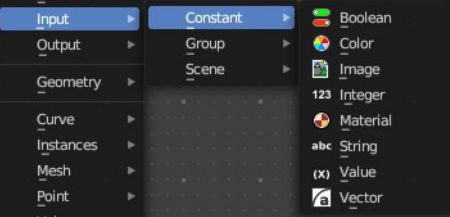

## <span id="page-1-2"></span>**Boolean**

Inputs a boolean value.

### <span id="page-1-0"></span>**Properties**

#### <span id="page-1-3"></span>**Value**

The input boolean.

### <span id="page-1-4"></span>**Outputs**

#### <span id="page-1-5"></span>**Boolean**

The boolean state.

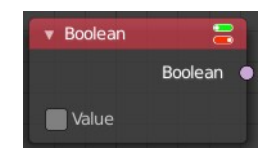

Bforartists 4 Reference Manual - 12.1.7 Editors - Geometry Nodes Editor - Header - Add Menu - Input - Constant

 $\overline{\phantom{a}}$  Color

Color

 $\circ$ 

# <span id="page-2-0"></span>**Color**

Define a input color.

This node is a color wheel.

Clicking at the color field at the bottom will reveal the standard Blender color dialog, where you can input numeric values.

### <span id="page-2-2"></span>**Outputs**

### <span id="page-2-3"></span>*Color*

Standard color output.

# <span id="page-2-1"></span>**Image**

Add a input image.

### <span id="page-2-4"></span>**Properties**

### <span id="page-2-5"></span>*Image*

Load or connect a image.

#### <span id="page-2-6"></span>**New**

Create a new image.

Opens a new image dialog where you can adjust the color, size and further settings.

#### <span id="page-2-7"></span>**Open**

Open a existing image.

#### <span id="page-2-8"></span>**Image prop**

<span id="page-2-9"></span>*Image browser* A list of available images

<span id="page-2-10"></span>*Image name* The name of the image

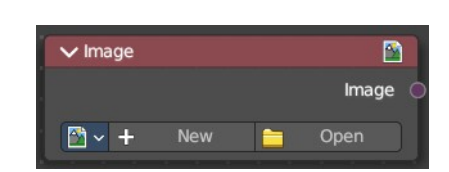

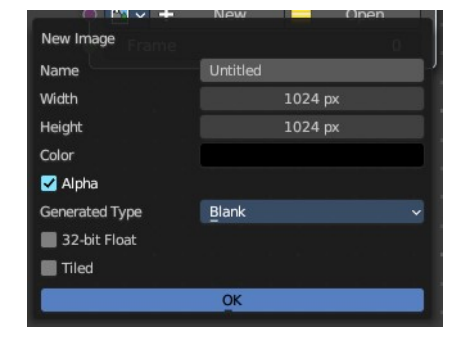

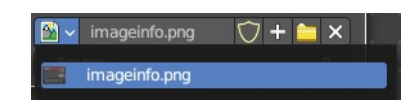

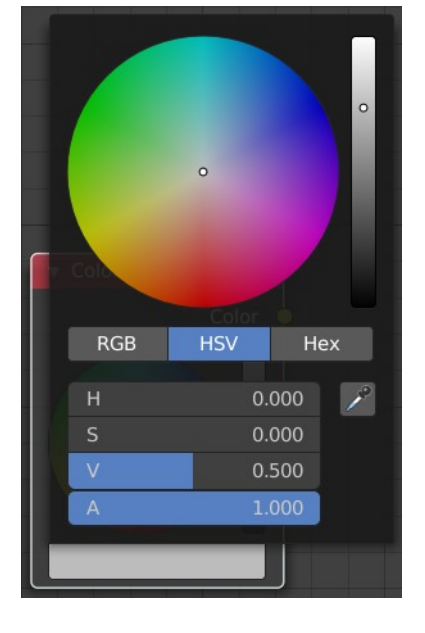

Bforartists 4 Reference Manual - 12.1.7 Editors - Geometry Nodes Editor - Header - Add Menu - Input - Constant

#### <span id="page-3-2"></span>*Fake user*

Add a fake user to this asset.

#### <span id="page-3-3"></span>*New*

Create a new image.

Opens a new image dialog where you can adjust the color, size and further settings.

#### <span id="page-3-4"></span>*Open Image*

Open a existing image.

#### <span id="page-3-5"></span>*Remove*

Removes the image as the active image.

#### <span id="page-3-6"></span>*Frame*

For videos. Which frame to use.

### <span id="page-3-7"></span>**Outputs**

#### <span id="page-3-12"></span>*Image*

The output image.

### <span id="page-3-0"></span>**Integer**

Inputs a integer value.

### <span id="page-3-8"></span>**Properties**

#### <span id="page-3-9"></span>*Value*

The input integer.

### <span id="page-3-10"></span>**Outputs**

#### <span id="page-3-11"></span>*Integer*

The integer value.

# <span id="page-3-1"></span>**Material**

Retreive a material.

### <span id="page-3-13"></span>**Outputs**

### <span id="page-3-14"></span>*Material*

The material output.

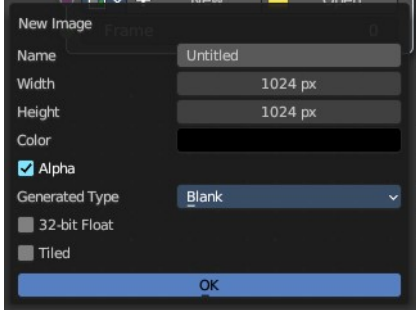

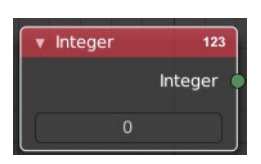

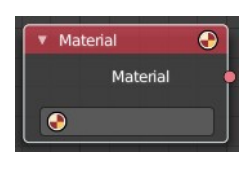

# <span id="page-4-0"></span>**String**

Input a string.

### <span id="page-4-3"></span>**Properties**

### <span id="page-4-4"></span>*String*

The string that you want to input.

### <span id="page-4-5"></span>**Outputs**

### <span id="page-4-6"></span>*Value*

The value set in the node properties.

### <span id="page-4-1"></span>**Value**

Input numerical values to other nodes in the tree.

### <span id="page-4-7"></span>**Properties**

#### <span id="page-4-8"></span>*Value*

Single numerical value (floating point).

### <span id="page-4-9"></span>**Outputs**

#### <span id="page-4-10"></span>*Value*

The value set in the node properties.

### <span id="page-4-2"></span>**Vector**

Creates a single vector of three values that can be used as an input.

Properties

### <span id="page-4-11"></span>**X Y Z**

The values of the vector.

### <span id="page-4-13"></span>**Output**

#### <span id="page-4-12"></span>*Vector*

Standard vector output.

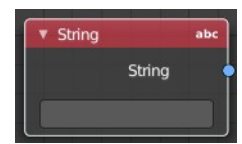

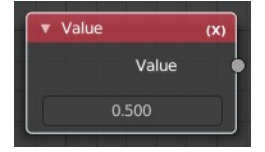

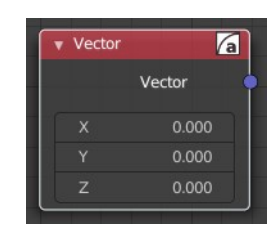